# **Modelowanie procesu spęczania prętów mocujących głowicę betonowych słupów trakcyjnych**

**Modeling of upset forging process of bars fixing the head of the traction concrete poles**

## **MICHAŁ TAGOWSKI MICHAŁ PYRC**

**Spęczanie jest jedną z metod obróbki plastycznej, mającą na celu polepszenie własności mechanicznych detalu oraz nadanie mu odpowiedniego kształtu. Aby spełnić wymagania dotyczące właściwości mechanicznych i charakterystyki wymiarowo-kształtowej wyrobu, urządzenie do obróbki należy wyposażyć w odpowiednie gniazdo i narzędzie oraz poprawnie dobrać parametry procesu. W artykule przedstawiono metodę modelowania procesu spęczania pręta, wykorzystaną do budowy spęczarki własnej konstrukcji wraz z oprzyrządowaniem oraz do doboru parametrów procesu spęczania.**

**Słowa kluczowe: spęczanie, modelowanie numeryczne, MES, Abaqus, trakcyjne słupy betonowe**

*The upset forging is a method of manufacturing, which aim is to improve the mechanical properties of the workpiece and to give it the desired shape. In order to meet the requirements for mechanical properties and dimensional and shape characteristics of the product, the device should be equipped with a suitable socket and a tool. Also the parameters of the process must be properly selected. The article presents the method of modeling the process of the upsetting of a bar, used to design and build the forging machine, along with the tooling and used to determine the parameters of the upsetting process.*

*Keywords: upset forging, numerical modeling, FEM, Abaqus, traction concrete poles*

Jedną z metod przemysłowej produkcji prefabrykowanych elementów betonowych dla elektroenergetyki jest technologia wirowanego betonu sprężonego [1]. Doskonałym przykładem tego typu wyrobów są wszelkiego rodzaju żerdzie energetyczne napowietrznych linii elektrycznych, słupy oświetleniowe, wieloczłonowe konstrukcje wsporcze, nazywane wieżami, czy wprowadzane obecnie na rynek słupy trakcji kolejowej typu ETG Firmy Strunobet-Migacz [2]. Słupy tego typu, podobnie jak inne wyroby produkowane w technologii betonu sprężonego, mogą wymagać zastosowania – w trakcie samej produkcji – trwałego połączenia dodatkowych elementów stalowych z betonową konstrukcją wyrobu poprzez wewnętrzne zbrojenie. Słup typu ETG (rys. 1) trakcji kolejowej lub tramwajowej jest u podstawy wyposażony w stalową płytę, zwaną często głowicą z otworami, do której przytwierdzone jest stalowe zbrojenie, i jednocześnie stanowi podstawę do mocowania betonowego elementu poprzez gwintowane połączenie z betonowym fundamentem (palem, płytą ustojową).

W razie konieczności wykonania trwałego połączenia zbrojenia ze stalową głowicą i jego szybkiego przygotowania w ciągu technologicznym na linii produkcyjnej **ANDRZEJ ZABORSKI\*** DOI: https://doi.org/10.17814/mechanik.2017.7.95

metoda spawania czy gwintowanego połączenia może zostać zastąpiona metodą polegającą na przewleczeniu swobodnego końca okrągłego pręta przez stopniowany otwór w głowicy, a następnie na spęczeniu tego pręta i wprasowaniu go w powstałe gniazdo. Niekiedy ta metoda staje się jedyną możliwością zapewnienia trwałego połączenia, co wynika ze specyfiki zastosowanych materiałów (kruchych, twardych, niespawalnych). Autorzy artykułu opracowali przemysłową konstrukcję hydraulicznego, sterowanego mikroprocesorowo urządzenia spęczającego zbrojeniowe pręty żebrowane (rys. 2).

Rys. 1. Słup trakcji kolejowej typu ETG z głowicą widoczną u podstawy [2]

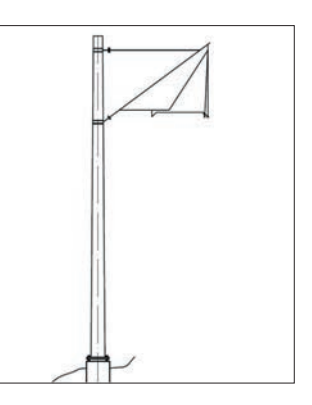

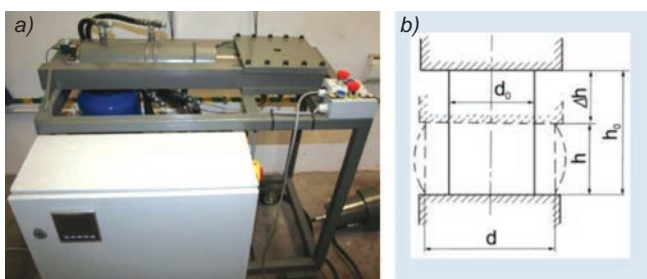

Rys. 2. Spęczarka hydrauliczna z mikroprocesorowym sterowaniem na stanowisku testowym (*a*) oraz przekrój poprzeczny detalu w procesie spęczania (*b*) [3]

Realizowane w trakcie procesu zwiększanie przekroju poprzecznego kosztem wysokości lub długości elementu pod wpływem odpowiedniego nacisku prasy lub uderzenia młota nazywa się spęczaniem. Kształt walcowy w procesie spęczania zmienia się w kształt baryłkowy.

### **Modelowanie procesu spęczania pręta w solverze Abaqus**

Dla przykładu rozpatrywano pręt gładki o średnicy ⌀12 z materiału B500SP o charakterystycznej granicy plastyczności ≥500 MPa. Model spęczanego pręta można utworzyć w edytorze CAD środowiska Abaqus CAE lub zaimportować z zewnętrznego modelera. Jeśli model został zaimportowany, należy w zakładce Scale uwzględnić skalę i jednostki, w jakich budowano model.

<sup>\*</sup> Dr inż. Michał Tagowski (michalt@itm.pcz.pl), dr hab. inż. Andrzej Zaborski prof. PCz (zaborski@itm.pcz.czest.pl) – Politechnika Częstochowska, Wydział Inżynierii Mechanicznej i Informatyki, Instytut Technologii Mechanicznych, ZAPiT; dr inż. Michał Pyrc (pyrc@imc.pcz.czest.pl) – Politechnika Częstochowska, Wydział Inżynierii Mechanicznej i Informatyki, Instytut Maszyn Cieplnych, ZMTiTS

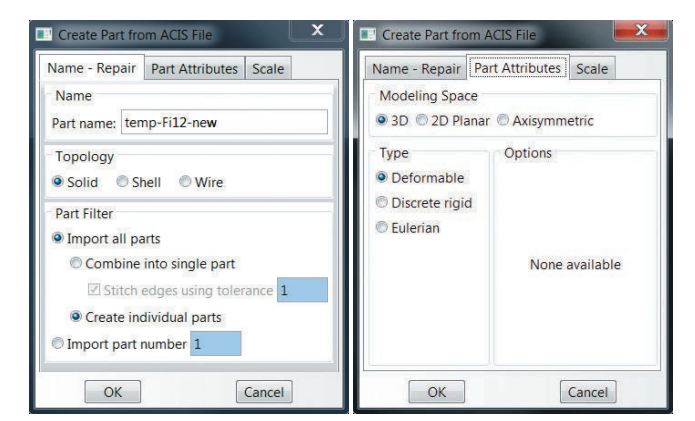

Rys. 3. Definicja modelu w gałęzi Model/Part – Abaqus CAE

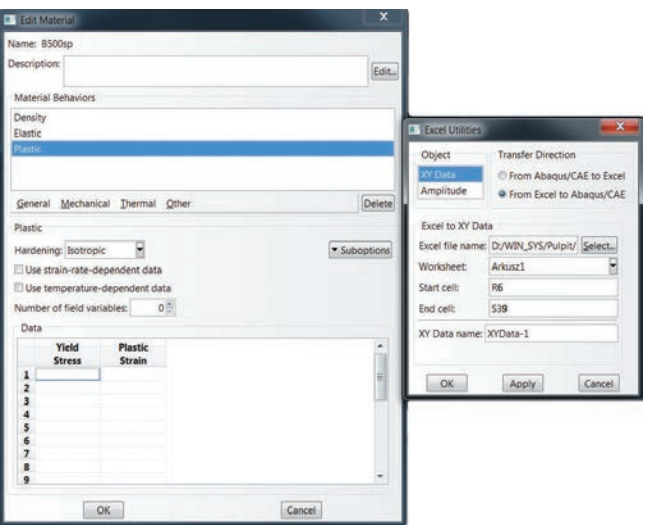

Rys. 4. Import danych materiałowych

Po utworzeniu geometrii należy zdefiniować materiał i sekcje materiałowe. Materiał można zdefiniować bezpośrednio w gałęzi Materials bądź w arkuszu kalkulacyjnym. Następnie dane należy umieścić w sekcji Material. W przypadku importowania danych z arkusza kalkulacyjnego do środowiska CAE należy się posłużyć narzędziem ExcelUtilities, wprowadzając adres i zakres pól w arkuszu, w których są przechowywane dane (rys. 4). Natomiast w przypadku tworzenia pliku wsadowego .*inp* należy umieścić sekcję Materials z odpowiednimi właściwościami (\*Density, \*Elastic, \*Plastic).

Kolejną czynnością jest utworzenie kroków obliczeń (gałąź Steps) oraz złożenie detali w module Assembly [4]. Poszczególne modele należy dodać jako instancje powiązane ze sobą więzami – podobnie jak w klasycznym przypadku modelera 3D. Dodatkowo należy określić, czy siatka elementów skończonych ma być budowana z poziomu części (gałąź: Parts/Nazwa\_detalu/Mesh), czy z poziomu instancji (gałąź: Assembly/Instances/Nazwa\_detalu/ /Mesh). W przypadku detalu doskonale sztywnego należy dodać punkty referencyjne, których właściwości będą przeniesione na wszystkie węzły jego siatki. Ponadto jeśli to konieczne (ze względu na występujące momenty, warunki ruchu czy bezwładność w ruchu obrotowym), trzeba przenieść punkt referencyjny do środka masy danego detalu.

Po utworzeniu złożenia należy zdefiniować właściwości kontaktu pomiędzy detalami za pomocą modułu interakcji (rys. 5). We właściwościach kontaktu można zdefiniować tarcie i poślizg, a także typy kontaktu (twardy, miękki i tłumiony). Ponadto właściwości mogą zawierać dane dotyczące: tłumienia, przewodności cieplnej, promieniowania cieplnego oraz ciepła powstającego na skutek tarcia. Kontakt może być określony na trzy sposoby, tj. jako kontakt ogólny, kontakt powierzchnia–powierzchnia oraz kontakt własny. Kontakt ogólny pozwala określić interakcje pomiędzy kilkoma lub wszystkimi regionami rozpatrywanego modelu za pomocą pojedynczej definicji. Kontakt powierzchnia–powierzchnia umożliwia zdefiniowanie interakcji pomiędzy dwiema powierzchniami odkształcalnymi lub pomiędzy powierzchnią podlegającą deformacji a powierzchnią doskonale sztywną. Kontakt własny opisuje interakcje zachodzące w różnych obszarach tej samej powierzchni. Wszystkie trzy typy kontaktu mogą występować razem w jednej symulacji, ale pod warunkiem, że tylko jedna definicja kontaktu ogólnego będzie aktywna w czasie trwania poszczególnych kroków analizy [5]. W przypadku analizy spęczania zastosowano dwie definicje kontaktu: kontakt ogólny pomiędzy szczękami a prętem oraz kontakt powierzchnia–powierzchnia pomiędzy tłokiem a prętem.

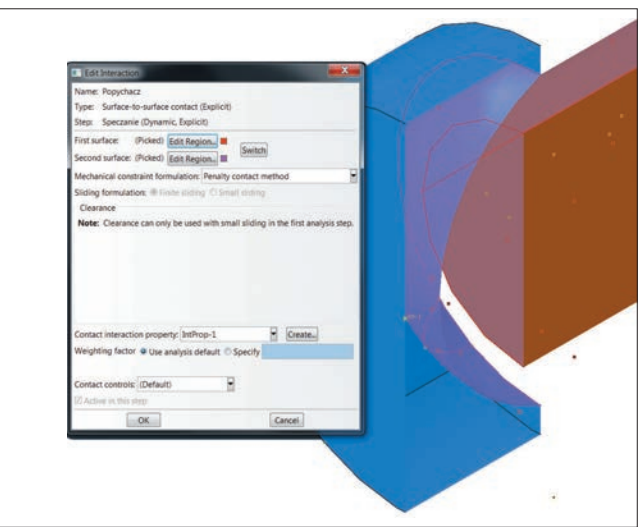

Rys. 5. Definicja kontaktu typu powierzchnia–powierzchnia

Następnie należy zbudować siatki elementów skończonych dla poszczególnych instancji. W skład modelu wchodzą cztery części: dwie szczęki zacisku, tłok i spęczany pręt. Na potrzeby analizy spęczania pręta jako ciało odkształcalne przyjęto tylko badany pręt o średnicy ⌀12. Pozostałe części zostały zdefiniowane jako ciała doskonale sztywne.

W module siatek pierwszą czynnością jest zdefiniowanie długości krawędzi międzywęzłowej. Im jest ona mniejsza, tym dokładniejsze jest odwzorowanie geometrii. W celu nadania odległości międzywęzłowej należy wybrać narzędzie Global Seeds i wskazać geometrię (rys. 6).

Następnie w polu Approximate global size należy wprowadzić wartość odległości – zgodnie z przyjętym układem jednostek. Ponadto narzędzie to pozwala użytkownikowi

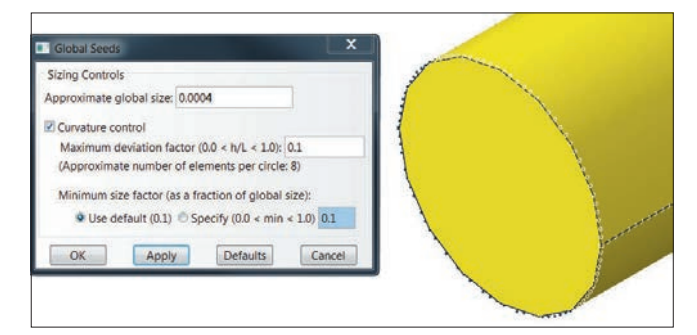

Rys. 6. Narzędzie Global Seeds oraz węzły nałożone na detal

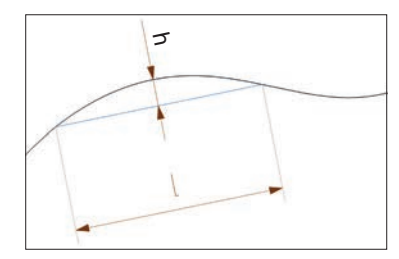

Rys. 7. Odcinki odchylenia krzywizny modelu – wskaźnik *h*/*l*

Rys. 8. Siatki elementów skończonych zbudowane na podstawie geometrii poszczególnych detali

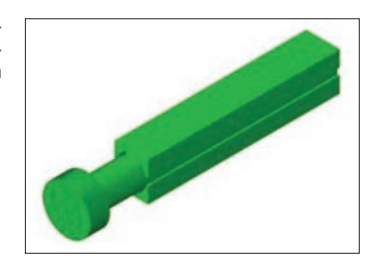

na zastosowanie kontroli krzywizny według założonego kryterium wskaźnika odchylenia *h*/*l* (rys. 7), który określa wartość odchylenia krawędzi siatki od faktycznej krzywej w dwóch współrzędnych (rys. 7). Kontrola krzywizny pozwala na wygładzenie siatki w przypadku zastosowania elementów o złożonej geometrii.

Kolejnym krokiem po dodaniu węzłów do modelu jest wybór kształtu i rodzaju elementu skończonego. Narzędzia odpowiedzialne za te funkcje to Assign Mesh Controls (do określenia kształtu elementu) oraz Assign Element Type (do wyboru rodziny elementów i ich właściwości). Na tłok oraz zaciski – jako ciała doskonale sztywne – nałożono siatkę elementów trójkątnych trójwęzłowych (R3D3), a na spęczany pręt – siatkę sześcienną ośmiowęzłową (C3D8R).

Elementy czworościenne i sześcienne są uniwersalnie stosowane w algorytmach generatorów siatek. Za pomocą siatek czworościennych można w łatwy sposób opisać złożone kształty, jednak ze względu na fakt, że pochodne funkcji kształtu są stałe względem objętości elementu, wyniki z pochodnych uzyskane w takich elementach mogą być bardzo niedokładne. W przypadku występowania dużych naprężeń i odkształceń należy używać siatek sześciennych. Widok nałożonych siatek pokazano na rys. 8.

Dla detali doskonale sztywnych należy również podać masę (a nie ciężar, ponieważ Abaqus nie ma wbudowanego systemu jednostek – konieczne jest zatem używanie podstawowych wielkości) skupioną w punkcie referencyjnym (którego właściwości przypisane są dla całego detalu). W celu umożliwienia ruchu detali w modelu, należy im przypisać odpowiednie warunki brzegowe i obciążenia w poszczególnych kierunkach. Każde z obciążeń może mieć wartość stałą bądź zależną od zdefiniowanej amplitudy. Warunki brzegowe i obciążenia zostały zdefiniowane w odpowiedniej sekcji pliku wsadowego. Można się również posłużyć menedżerami w środowisku CAE (rys. 9).

W celu przeprowadzenia obliczeń trzeba określić zadanie obliczeniowe – równoległość w rozbiciu na jednostki ALU i ich liczbę, liczbę domen i typ przetwarzania równoległego – oraz zarezerwować objętość pamięci RAM. Po wykonaniu obliczeń wyniki można zwizualizować zarówno z poziomu CAE, jak i przez wywołanie z linii komend przeglądarki (Abaqus Viewer – rys. 10).

#### **Podsumowanie**

Możliwość modelowania spęczania prętów jest dużym udogodnieniem w procesie projektowania dodatkowego oprzyrządowania spęczarki – szczęk zacisku czy formujących gniazd tłoka. Symulacja procesu z zastosowaniem metody elementów skończonych pozwala nie tylko na przeprowadzenie analizy wytrzymałościowej całego układu wykonawczego, lecz także na dobór parametrów pracy urządzenia. Zmiana geometrii gniazda formującego na tłoku oraz parametrów procesu na etapie projektowania i analizy MES umożliwia przewidywanie kształtu powstającej końcówki pręta i dostosowywanie jej do rozpatrywanych zastosowań przemysłowych.

Sposób utwierdzenia stalowego pręta w głowicy został zgłoszony w Urzędzie Patentowym [6]. Obecnie prace badawcze autorów koncentrują się na optymalizacji pracy spęczarki, modelowaniu zjawisk zachodzących w spęczanych prętach oraz testach różnych stempli i szczęk zaciskowych do różnych typów prętów zbrojeniowych.

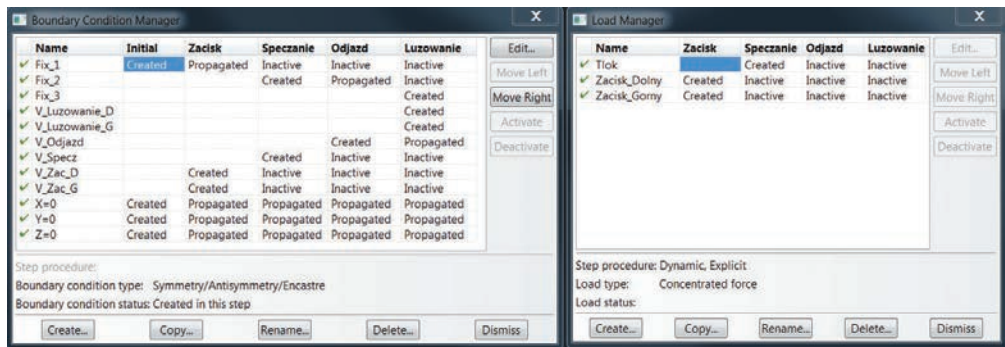

Rys. 9. Definicje warunków brzegowych i obciążeń – środowisko  $CAF$ 

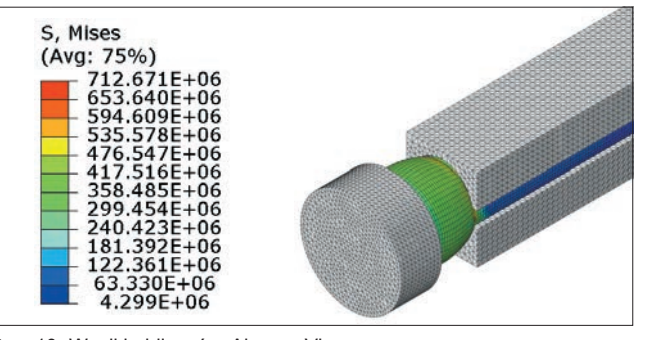

Rys. 10. Wyniki obliczeń – Abaqus Viewer

#### LITERATURA

- 1. Gruca M., Pyrc M. "Badania drgań w łożyskach podporowych wirówek do produkcji strunobetonowych żerdzi wirowanych". *Logistyka.* 2  $(2014)$
- 2. Katalog wyrobów Strunobet-Migacz, www.strunobet.pl.
- 3. Sińczak J. "*Podstawy procesów przeróbki plastycznej*". Kraków: Wydawnictwo Naukowe AKAPIT, 2010.
- Sobiepański M., Tagowski M. "Przygotowanie zredukowanego modelu przekładni zębatej z zastosowaniem oprogramowania Simulia ABA-QUS". *Mechanik*. 86, 7 (2013).
- 5. Abaqus 6.10 Analysis User's Manual.
- 6. Zgłoszenie patentowe: Połączenie żebrowanego pręta stalowego z płytą metalową i sposób łączenia żebrowanego pręta stalowego z płytą metalową w produkcji elementów z betonu zbrojonego. PL403484(A1)-2014.04.14 i SK 50025-2012 A3.